#### **BAB 3**

## **PROSEDUR PENELITIAN**

## **3.1. Metode Penelitian**

Penelitian ini menggunakan jenis penelitian yaitu penelitian deskriptif kuantitatif untuk mendeskripsikan hasil analisis *in silico* berupa interaksi antara senyawa metabolit sekunder yang terkandung dalam tanaman rambusa (*Passiflora foetida* L.) sebagai obat tradisional serta penelitian *pre-experimental design*  berbasis komputasi secara *in silico* menggunakan metode *molecular docking* dari senyawa *5-Hydroxy-7,4'-dimethoxyflavone, Deidaclin, Linamarin, Volkenin, (1S,4S)-Tetraphyllin B, (S)-Tetraphyllin A,* dan *Passifloricin A* dengan reseptor *Alpha-glucosidase* (PDB ID: 7KBJ).

Pada penelitian ini, tahapan awal *in silico* yang dilakukan untuk prediksi protein target dilakukan studi literatur berdasarkan hasil penelitian. Selanjutnya dilakukan tahapan *molecular docking* sebagai berikut:

- 1) Pengunduhan konformasi 3 Dimensi senyawa alami yang diperoleh dari *database* PubChem [\(https://www.ncbi.nlm.nih.gov/\)](https://www.ncbi.nlm.nih.gov/)
- 2) Pengunduhan Makromolekul target penambatan (*docking*) dapat diperoleh dari diunduh dari situs penyedia PDB [\(https://www.rcsb.org/\)](https://www.rcsb.org/)
- 3) Preparasi *ligand* menggunakan *software* Discovery Studio Visualizer 2021 dan AutoDock Tools 1.5.7
- 4) Preparasi makromolekul target menggunakan *software* Discovery Studio Visualizer 2021dan AutoDock Tools 1.5.7
- 5) Pembuatan *gridbox* menggunakan AutoDock Tools 1.5.7
- 6) Penambatan molekul (*molecular docking*) menggunakan program *AutoDock Vina*
- 7) Hasil penambatan divisualisasi menggunakan Discovery Studio Visualizer 2021*.*
- 8) Prediksi Fisikokimia untuk melihat layak atau tidak tumbuhan rambusa sebagai obat oral aktif diabetes.
- 9) Prediksi Farmakokinetik untuk melihat layak atau tidaknya tumbuhan rambusa bisa dijadikan obat dilihat dari aspek ADME (Absorpsi, Distribusi, Metabolisme, dan Ekskresi).
- 10) Prediksi Toksisitas untuk memprediksi kemungkinan tingkat toksisitas dari senyawa yang terkandung dalam tumbuhan rambusa.
- 11) Menyimpulkan Tanaman rambusa dapat dijadikan kandidat antidiabetes atau tidak

## **3.2. Ruang Lingkup Penelitian (Fokus Penelitian)**

Fokus penelitian yang akan dibahas di dalam penelitian ini dicantumkan untuk dijelaskan masalah sehingga tidak terjadi pembahasan yang meluas dan menyimpang. Adapun fokus penelitian yang akan dibahas yaitu:

- 1) Dilakukan studi literatur mengenai kandungan tanaman rambusa yang berpotensi sebagai pengobatan tradisional yakni pada pengobatan diabetes yang dipercayai oleh masyarakat.
- 2) Dilakukan studi biologi komputasi dengan membuat pemodelan visualisasi *molecular docking* interaksi senyawa bioaktif terhadap sisi pengikatan enzim disakaridase yang mampu mengobati penyakit diabetes.
- 3) Dilakukan pembuatan sumber belajar yang berisi mengenai kajian morfologi dan klasifikasi tanaman rambusa.

#### **3.3. Sumber Data Penelitian**

Sumber data penelitian dapat diperoleh dari hasil observasi, dokumentasi serta sumber pendukung lainnya. Sumber data yang telah didapatkan nantinya akan dikembangkan menjadi suatu informasi yang bermanfaat. Sumber data dari penelitian ini adalah sebagai berikut:

1) Sumber Data Primer

Sumber data primer adalah data yang diperoleh dan diberikan secara langsung oleh sumber kepada pengumpul data (Sugiyono, 2020). Data primer dalam penelitian ini diperoleh secara langsung oleh peneliti dari tempat objek penelitian pada saat penelitian dilaksanakan, baik secara individu maupun dengan bantuan kelompok dengan maksud menyelesaikan permasalahan yang sedang diteliti. Data primer pada penelitian ini diperoleh hasil kajian biologi komputasi *in silico* dengan pemodelan *molecular docking*.

2) Sumber Data Sekunder

Sumber data sekunder adalah data yang diperoleh dan diberikan secara tidak langsung kepada pengumpul data, misalnya melalui orang lain atau dokumen (Sugiyono, 2016). Dalam penelitian ini, data sekunder berupa hasil identifikasi dan kajian morfologi dari literatur yang relevan, seperti jurnal hasil penelitian, buku dan dokumentasi. Data sekunder pada penelitian ini diperoleh melalui hasil penelitian *molecular docking* dari tanaman rambusa (*Passiflora foetida* L.) dengan implikasi lanjutan akan diperuntukkan sebagai penelitian lanjutan, dan *booklet.*

## **3.4. Langkah-langkah Penelitian**

Langkah-langkah yang akan dilaksanakan dalam penelitian ini secara umum terbagi menjadi tiga tahapan, yakni:

## **3.4.1. Tahap Persiapan**

Tahap persiapan penelitian ini, meliputi:

- 1) Survei ke tempat penelitian yakni Desa Bojong, Kecamatan Parigi, Kabupaten Pangandaran untuk mencari ide penelitian pada bulan 20 Januari 2022;
- 2) Mendapatkan Surat Keputusan Dekan Fakultas Keguruan dan Ilmu Pendidikan, Universitas Siliwangi mengenai penetapan bimbingan skripsi pada 8 November 2022;
- 3) Studi pendahuluan ke tempat penelitian yakni Desa Bojong, Kecamatan Parigi, Kabupaten Pangandaran untuk menemukan permasalahan penelitian pada 5 November 2022;
- 4) Pengajuan judul ke Dewan Bimbingan Skripsi (DBS) pada tanggal 28 November 2022;
- 5) Pengajuan judul kembali ke Dosen Pembimbing dan Dewan Bimbingan Skripsi (DBS) pada tanggal 15 Mei 2023;
- 6) Penyusunan proposal penelitian bersama pembimbing I dan pembimbing II dari tanggal 29 November 2022 s.d. 15 Juni 2023.
- 7) Melaksanakan seminar proposal penelitian dan mendapatkan saran serta masukan mengenai proposal penelitian dan pelaksanaan penelitian pada tanggal 20 Juni 2023.
- 8) Memperbaiki dan berkonsultasi terkait proposal penelitian dengan dosen pembimbing I dan dosen pembimbing II dari tanggal 23 Juni s.d. 15 Agustus 2023.
- 9) Melakukan penelitian dan menyusun draft skripsi mulai dari tanggal 2 september s.d. 8 November 2023.

# **3.4.2. Tahap Pelaksanaan**

Pelaksanaan pengambilan data dilakukan selama 15 hari, meliputi:

1) Tahap Persiapan Alat

Alat yang diperlukan dalam penelitian ini tersaji pada tabel 3.1. Sebagai berikut:

| N <sub>o</sub> | Alat       | Gambar                                                   | Spesifikasi<br>dan Kegunaan                                                                        | Jumlah       |
|----------------|------------|----------------------------------------------------------|----------------------------------------------------------------------------------------------------|--------------|
| 1.             | Smartphone |                                                          | Merk<br><b>OPPO</b><br>Reno 4F untuk<br>melakukan<br>dokumentasi<br>tanaman<br>rambusa             | $\mathbf{1}$ |
| 2.             | Alat tulis | <b>CKIKY</b><br>kinko <sup>'</sup><br><b>SEMINAR PAD</b> | Buku dan Alat<br>Tulis<br>Kantor<br>sebagai<br>peralatan<br>untuk<br>menuliskan<br>hal-hal penting | $\mathbf{1}$ |

Tabel 3.1. Peralatan Penelitian

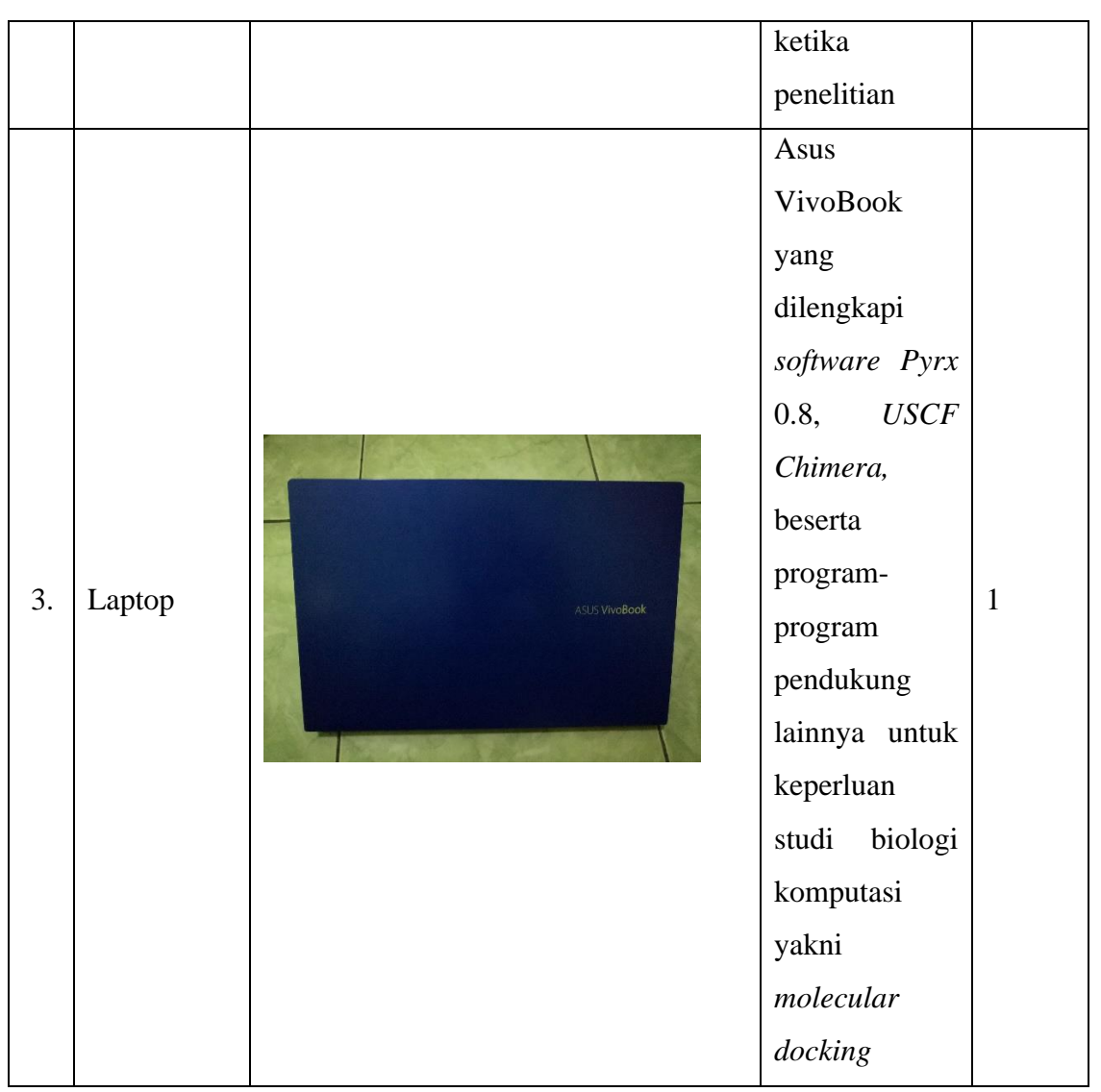

2) Tahap Persiapan Bahan

Bahan yang digunakan dalam penelitian ini adalah 7 kandungan senyawa aktif pada *Passiflora foetida* L. yang dapat dilihat pada Tabel 3.2. dan kontrol pembanding metformin yang bertindak sebagai ligan yang diperoleh datanya dari pkCSM dan pengunduhan strukturnya diperoleh dari PubChem, serta reseptor *Alpha-glucosidase* dengan PDB ID 7KBJ yang diperoleh dari Protein Data Bank.

Tabel 3.2. Penggolongan Senyawa Aktif *Passiflora foetida* L.

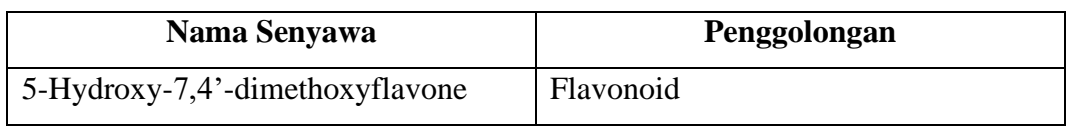

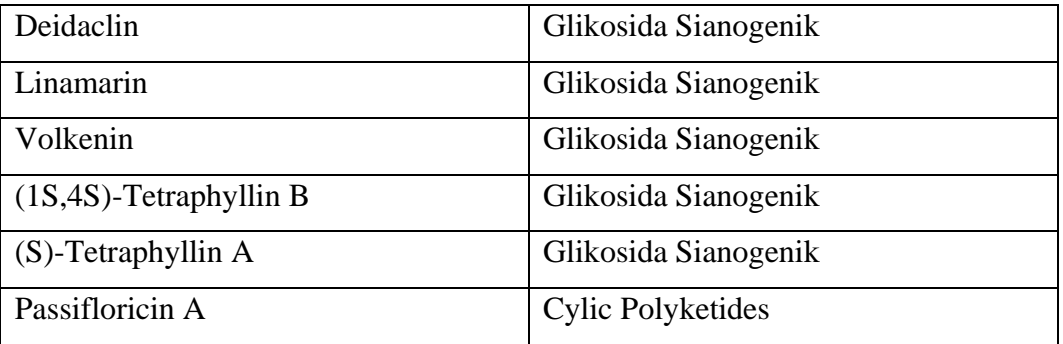

Sumber: PubChem

3) Tahap Pencarian dan Pengunduhan Ligan

Pencarian ligan suatu senyawa yang terkandung dalam *Passiflora foetida* L. dapat dilakukan dengan cara menggunakan website KNApSAck (http://www.knapsackfamily.com/knapsack\_core/top.php) dengan langkah sebagai berikut:

a. Akses alamat web KNApSAck pada link berikut http://www.knapsackfamily.com/knapsack\_core/top.php dengan tampilan pada Gambar 3.1. di bawah ini.

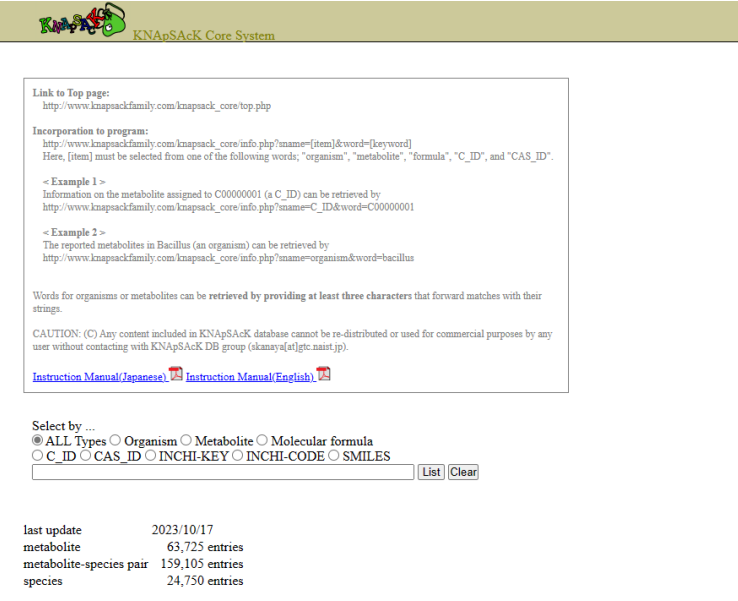

Gambar 3.1. Tampilan Awal Website KNApSAck

b. Masukkan nama ilmiah dari tanaman yang akan dicari senyawanya pada kolom pencarian (Gambar 3.2.), misalkan *Passiflora foetida* L., setelah diketik nama ilmiahnya, klik tulisan list.

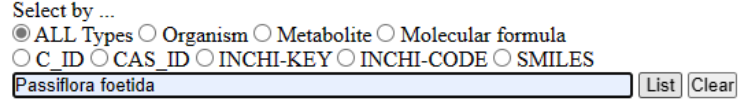

Gambar 3.2. Kolom pencarian senyawa di KNApSAck

c. Setelah itu akan muncul daftar senyawa aktif yang ada pada *Passiflora foetida* L. seperti pada Gambar 3.3. di bawah ini.

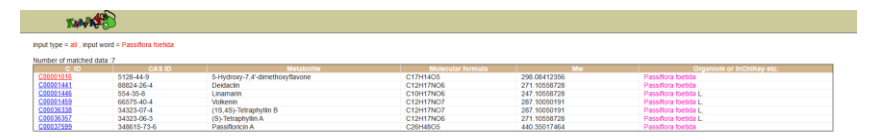

Gambar 3.3. Tampilan hasil senyawa aktif *Passiflora foetida* L. di KNApSAck

d. Catatlah senyawa-senyawa tersebut untuk dilakukan pengunduhan berkas ligan melalui PubChem.

Setelah ligan dari senyawa tersebut ditemukan, langkah selanjutnya mengunduh berkas ligan melalui laman PubChem (https://pubchem.ncbi.nlm.nih.gov/) dengan langkah-langkah sebagai berikut:

1. Langkah awal dengan mengakses website PubChem pada https://pubchem.ncbi.nlm.nih.gov/ seperti pada Gambar berikut:

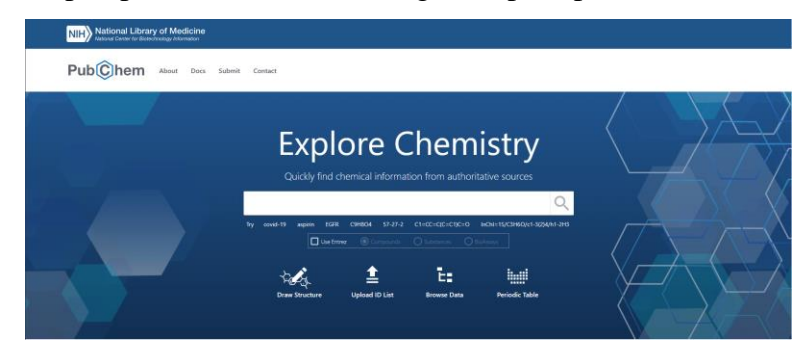

Gambar 3.4. Tampilan awal PubChem

2. Selanjutnya masukkan senyawa kimia yang dibutuhkan ditulis pada menu pencarian kemudian klik enter untuk memulai pencarian seperti gambar di bawah ini

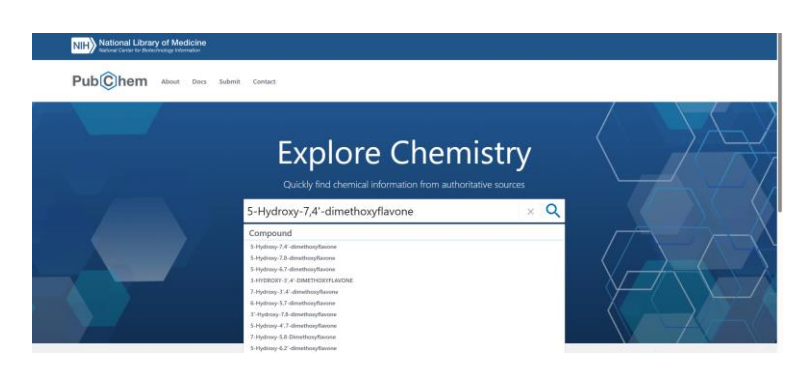

Gambar 3.5. Tampilan Pencarian

3. Hasil pencarian tersebut akan otomatis terbuka pada halam web. Kemudian klik pada hasil yang paling memenuhi kebutuhan atau *best match* untuk membuka informasi secara lebih. Tampilan tersebut dapat dilihat pada gambar berikut:

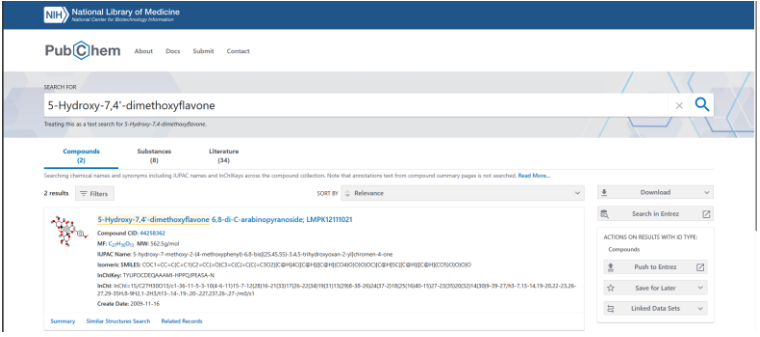

Gambar 3.6. Tampilan hasil pencarian ligan di PubChem

4. Setelah itu, halaman berisi data informasi yang lebih lengkap mengenai senyawa tersebut akan otomatis terbuka. Tampilan data informasi tersebut dapat dilihat pada gambar berikut.

![](_page_7_Picture_6.jpeg)

Gambar 3.7*.* Tampilan hasil pencarian *5-Hydroxy-7,4' dimethoxyflavone* di PubChem

5. Kemudian lakukan pengunduhan struktur 3D dengan klik **Download**  dan pilih **SDF Save** pada kolom content **3D Conformer** seperti pada gambar berikut ini.

![](_page_8_Picture_78.jpeg)

Gambar 3.8. Tampilan pengunduhan *5-Hydroxy-7,4' dimethoxyflavone* di PubChem

4) Tahap Pencarian dan Pengunduhan Reseptor

Pencarian reseptor dilakukan dengan cara studi literatur terhadap jurnal-jurnal yang sudah melakukan uji in silico menggunakan reseptor *Alpha-glucosidase* penyebab diabetes atau meningkatnya gula darah. Dari beberapa jurnal yang dibaca, dapat ditemukan bahwa reseptor *Alpha-glucosidase* tersebut dengan kode PDB ID 7KBJ. Kemudian, reseptor tersebut diunduh dalam bentuk pdb di lama RCSB PDB dengan langkah sebagai berikut:

a. Akses laman website PDB di https://www.rcsb.org/ seperti Gambar di bawah ini.

![](_page_9_Picture_0.jpeg)

Gambar 3.9. Tampilan awal RSCB PDB

b. Selanjutnya tuliskan nama protein reseptor pada kolom pencarian, misalkan **7KBJ** seperti pada gambar di bawah ini.

![](_page_9_Picture_3.jpeg)

Gambar 3.10. Pencarian reseptor 7KBJ di RSCB

c. Klik **Download Files** lalu pilih format **PDB Format**. Tampilan Download Files dapat dilihat pada gambar berikut ini.

![](_page_10_Picture_0.jpeg)

Gambar 3.11. Tampilan download file reseptor 7KBJ di RCSB 5) Tahap preparasi Ligan dan Reseptor

Langkah awal yang dilakukan dalam melakukan preparasi ligan adalah membuka file ligan menggunakan Biovia Discovery Studio Visualizer 2021. Kemudian klik save as dan simpan file tersebut dengan nama "Ligan" dalam format .pdb (protein data bank).

Selanjutnya preparasi reseptor diawali dengan membuka file reseptor (7KBJ) di Biovia Discovery Studio Visualizer 2021. Kemudian klik **scripts**, lalu **selection**, lalu klik **select water molecules**  dan klik tanda **X (hapus)**. Setelah itu klik **scripts**, lalu **selection**, lalu klik **ligand** dan klik tanda **X (hapus)**. Apabila sudah selesai, lakukan penyimpanan dengan cara save as dengan nama file "reseptor" dalam format .pdb (protein data bank).

Langkah selanjutnya yang harus dilakukan untuk preparasi ligan dan reseptor adalah membuka aplikasi Autodock Tools, kemudian lakukan langkah sebagai berikut:

- 1. **Ligan**
	- a. Klik **Ligand** kemudian klik **Input** dan klik **Open** untuk membuka file **Ligan.pdb**
	- b. Klik **Edit**, lalu **Hydrogen**, lalu klik **Add** dan **Polar Only**
	- c. Klik **Ligand** kemudian klik **Torsioon Tree** dan **Detect Root**
- d. Klik **Ligand**, lalu klik **Torsion Tree** dan **Choose Torsion** (Klik pilihan "Make peptide backbone bonds non-rotatable", "Make amide bonds rotatable" dan "Make all active bonds nonrotatable")
- e. Klik **Ligand**, lalu **Output** dan klik **Save as** dengan format **.pdbqt** kemudian klik tanda O (tanda lingkaran merah).
- 2. **Reseptor**
	- a. Klik **Grid**, lalu klik **Macromolecule**, lalu klik **Open** file **reseptor.pdb** dan simpan dengan cara klik **save as** dengan format **.pdbqt**
	- b. Klik **Edit**, lalu **Hydrogen**, lalu klik **Add** dan **Polar Only**
	- c. Klik **Edit,** lalu **Hydrogen**, dan **Merge Non Polar**
	- d. Klik **Ligand**, lalu pilih **Input**, kemudian klik **Choose** lalu klik **Ligand** dan **Select Molecule for Autodock**
- 6) Tahap Penentuan Grid Box (Autogrid)

Penentuan grid box ini dilakukan untuk proses *docking*. Langkah menentukan grid box dengan cara klik **Grid** kemudian **Grid Box.**  Selanjutnya, atur posisi grid box hingga menutupi ligan dan reseptor. Cara mengaturnya dengan mengatur **x center, y center, z center, size x, size y, dan size z.** Kemudian catat angka tersebut untuk dimasukkan ke dalam notepad.

7) Tahap pembuatan Notepad

Sebelum melakukan proses *docking*, maka dibutuhkan file notepad yang disimpan dalam bentuk **config.txt**. Langkahnya adalah sebagai berikut:

- a. Buka **Notepad.**
- b. Tuliskan ke dalam **Notepad** seperti Gambar 3.12. ini (ukuran grid box sesuai dengan ukuran yang sudah diatur di grid box sebelumnya)

![](_page_12_Picture_130.jpeg)

Gambar 3.12. Tampilan notepad untuk *docking*

- c. Save As dengan nama file **config** dalam format **.txt.**
- d. Tutup aplikasi **Autodock Tools** untuk melakukan proses *docking.*

 $-$  0  $\times$ 

8) Tahap Docking Ligan dan Reseptor

Langkah yang dilakukan untuk *docking* ligan dan reseptor adalah menggunakan perintah dari **Command Prompt** sebagai berikut:

a. Buka **Command Prompt**. Tampilan Command Prompt dapat dilihat pada gambar 3.13.

![](_page_12_Figure_7.jpeg)

Gambar 3.13. Tampilan command prompt

b. Masukkan perintah **cd (nama tempat penyimpanan file)**  kemudian tekan **Enter**. Tampilan akan seperti Gambar 3.14. di bawah ini.

![](_page_12_Figure_10.jpeg)

Gambar 3.14. Tampilan memasukkan perintah di command

## prompt

c. Masukkan perintah **vina.exe --config config\_1.txt** kemudian klik **Enter**. Pastikan tampilannya seperti Gambar 3.15. di bawah ini.

![](_page_12_Figure_14.jpeg)

47 Gambar 3.15. Tampilan memasukkan kode untuk *docking* d. Proses *docking* sudah selesai apabila sudah menunjukkan tampilan

seperti pada Gambar 3.16. di bawah ini.

![](_page_13_Picture_2.jpeg)

Gambar 3.16. Tampilan proses *docking* di command prompt

e. Buka file **reseptor.pdb** dan file **ligan\_out.pdbqt** menggunakan Biovia Discovery Studio Visualizer 2021. Lalu *copy* file **ligan\_out.pdbqt** ke file **reseptor.pdb** seperti Gambar 3.17. di bawah ini.

![](_page_13_Picture_5.jpeg)

Gambar 3.17. Tampilan copy ligan ke reseptor di Discovery Studio Visualizer 2021

9) Tahap Visualisasi Hasil *Docking*

Langkah terakhir yang dilakukan adalah visualisasi hasil *docking* menggunakan aplikasi Biovia Discovery Studio Visualizer 2021 sebagai berikut:

a. Pilih **Ligand Interactions** seperti pada Gambar

![](_page_14_Picture_60.jpeg)

Gambar 3.18. Menu *Ligand Interactions* di Biovia Discovery Studio Visualizer 2021

b. Kemudian klik **Show 2D Diagram** seperti pada Gambar

![](_page_14_Picture_61.jpeg)

Gambar 3.19. Menu Show 2D Diagram di Biovia Discovery Studio Visualizer 2021

c. Visualisasi hasil *docking* sudah selesai. Tampilannya akan seperti pada Gambar

![](_page_14_Figure_6.jpeg)

Gambar 3.20. Tampilan hasil visualisasi 2D di Biovia Discovery Studio Visualizer 2021

- 10) Tahap Prediksi Fisikokimia dan Farmakokinetik (ADME) Prediksi fisikokimia dan farmakokinetik dari senyawa aktif *Passiflora foetida* L. dilakukan menggunakan web pkCSM dengan langkah sebagai berikut:
	- a. Akses laman website pkCSM di http://biosig.unimelb.edu.au/pkcsm/prediction seperti pada Gambar di bawah ini.

![](_page_15_Picture_73.jpeg)

Gambar 3.21. Tampilan awal pkCSM

b. Unggah file SMILE atau salin kode SMILE senyawa yang diinginkan yang sudah didapatkan dari PubChem seperti Gambar 3.22. berikut ini.

![](_page_15_Picture_74.jpeg)

Gambar 3.22. Tampilan kolom kode SMILE di pkCSM

c. Klik mode prediksi yang kamu inginkan, misalkan klik **ADMET**, maka akan muncul tampilan seperti Gambar 3.23. berikut ini.

![](_page_16_Picture_70.jpeg)

Gambar 3.23. Tampilan hasil pencarian SMILE di pkCSM

d. Scroll ke bawah untuk melihat **Molecule properties** (Gambar 3.24.) pada prediksi fisikokimia. Kemudian catat hasil *molecule properties* tersebut untuk dijadikan perbandingan dengan senyawa aktif lainnya. Untuk prediksi farmakokinetik dapat dilihat pada parameter sebelah kanan yang sudah ditentukan sebelumnya.

![](_page_16_Picture_71.jpeg)

Gambar 3.24. Tampilan molecule properties di pkCSM

11) Tahap Prediksi Toksisitas

Prediksi toksisitas dilakukan dengan menggunakan server web ProTox dengan langkah sebagai berikut:

a. Akses website ProTox di laman https://tox-new. charite.de/protox\_II/index.php?site=home seperti pada Gambar 3.25. di bawah ini.

![](_page_17_Figure_1.jpeg)

Gambar 3.25. Tampilan awal ProTox

b. Klik **Tox Prediction** untuk melakukan prediksi toksisitas dan akan muncul tampilan seperti pada Gambar 3.26.

![](_page_17_Picture_4.jpeg)

Gambar 3.26. Tampilan tox prediction di ProTox

c. Masukkan nama senyawa yang didapat di PubChem atau kode SMILES misalkan *metformin* di kolom pencarian seperti Gambar 3.27. lalu tekan search.

![](_page_18_Figure_0.jpeg)

![](_page_18_Figure_1.jpeg)

d. Klik **Start Tox-Prediction** (Gambar 3.28.) untuk memulai melakukan prediksi toksisitas.

![](_page_18_Figure_3.jpeg)

Gambar 3.28. Tampilan senyawa yang akan dilakukan prediksi toksisitas

e. Dalam hitungan detik, Tox Prediction akan langsung mengeluarkan hasil dari prediksi toksisitasnya. Scroll ke bawah untuk melihat hasilnya seperti pada Gambar 3.29.

![](_page_18_Figure_6.jpeg)

Gambar 3.29. Hasil prediksi toksisitas di ProTox

## **3.5. Teknik Pengumpulan Data**

## **Macam-macam Teknik Pengumpulan Data**

Beberapa teknik pengumpulan data yang dilakukan penulis dalam penelitian ini yakni observasi, wawancara, studi dokumen, studi biologi komputasi, dan studi literatur.

## **3.5.1. Observasi**

Teknik pengumpulan data yang digunakan dalam penelitian ini yakni observasi yang merupakan kegiatan proses pengamatan dan pencatatan sehingga memudahkan peneliti untuk mendapatkan informasi tentang permasalahan yang sedang diteliti (H. Hasanah, 2017). Adapun jenis observasi yang digunakan dalam penelitian ini yakni observasi partisipatif. Menurut Sugiyono (2016) ketika peneliti melakukan observasi partisipatif maka akan terlibat dengan kegiatan sehari-hari terkait orang yang menjadi objek sumber data penelitian yang akan digali. Adapun dalam studi pendahuluan peneliti melakukan observasi partisipatif pasif karena hanya melakukan proses pengamatan tanpa terlibat dalam kegiatan narasumber sedangkan pada proses penelitian langsung di lapangannya peneliti akan melakukan observasi partisipasi aktif karena melakukan proses pengamatan dengan melibatkan diri dalam kegiatan narasumber meskipun tidak akan sepenuhnya lengkap.

#### **3.5.2. Studi Biologi Komputasi**

Teknik pengumpulan data yang digunakan peneliti yakni studi biologi komputasi atau teknik *in silico* yang digunakan untuk menggambarkan eksperimen yang dilakukan dengan bantuan komputer, salah satunya yakni dengan *molecular docking* dengan menggunakan *database* dan *software* diantaranya *database* molekul PubChem, *database* protein target PDB, serta *software* penambatan yakni A*utoDock Tools, AutoDock Vina, Discovery Studio, UCSF Chimera,* dan *LigPlus+* untuk mengetahui interaksi antara suatu senyawa dengan molekul target atau reseptor yang nantinya interaksi senyawa dengan reseptornya dapat divisualisasikan (Istyastono, 2015).

#### **3.5.3. Studi Literatur**

Teknik pengumpulan data yang digunakan peneliti yakni studi literatur atau studi pustaka. Menurut Zed (2003) bahwa studi pustaka merupakan serangkaian kegiatan pengumpulan data pustaka berupa data sekunder artinya data didapatkan dari tangan kedua dengan cara membaca, mencatat dan mengolahnya dalam Supriyadi (2017). Adapun studi pustaka yang utama dalam penelitian ini yakni mencari potensi kandungan senyawa bioaktif rambusa terhadap pengobatan penyakit-penyakit yang dipercayai oleh masyarakat Desa Bojong.

## **3.5.4. Uji Keabsahan Data**

Uji keabsahan data bertujuan sebagai pembuktian peneliti terhadap penelitiannya apakah benar-benar dilakukan dan bersifat ilmiah atau tidak. Adapun data-data kualitatif yang telah diperoleh dari lapangan perlu diuji keabsahan datanya, menurut Sugiyono (2016) uji keabsahan data dalam penelitian kualitatif meliputi uji *credibility* (validitas internal), uji *transferability* (validitas eksternal), uji *dependability* (reliabilitas) dan uji *confirmability* (objektivitas).

## **3.5.4.1. Uji** *credibility* **(Validitas Internal)**

Pada penelitian kualitatif, dalam menguji keabsahan data yang telah dikumpulkan yakni dengan mengecek datanya kredibel atau tidak. Apabila data yang dilaporkan peneliti sama atau sesuai dengan apa yang sesungguhnya terjadi pada objek yang diteliti di lapangan maka dapat dinyatakan kredibel (Mekarisce, 2020). Menurut (Sugiyono, 2016) bahwa uji kredibilitas data dapat dilakukan dengan perpanjangan pengamatan, peningkatan ketekunan, triangulasi, diskusi dengan teman sejawat, analisis kasus negatif dan *member-check*. Adapun dalam penelitian ini, uji kredibilitas data yang digunakan adalah triangulasi yang merupakan suatu pendekatan analisis atau kegiatan pengecekan data yang mensintesis data melalui berbagai sumber, teknik, dan waktu, yang bertujuan untuk meningkatkan kekuatan teoritis, metodologis, maupun interpretatif dari penelitian kualitatif (Mekarisce, 2020).

Menurut (Sugiyono, 2016) bahwa ada tiga jenis teknik triangulasi yakni:

1. Triangulasi Sumber

Triangulasi sumber dapat dilakukan dengan cara mengecek data yang telah diperoleh melalui beberapa sumber. Adapun dalam penelitian ini data yang diperoleh dari hasil wawancara mengenai pemanfaatan tumbuhan rambusa sebagai obat diabetes, observasi dan dokumentasi mengenai pemanfaatan serta tumbuhan rambusa sebagai obat diabetes di Desa Bojong, Parigi, Pangandaran, dilakukan pengecekan dengan melakukan studi literatur.

2. Triangulasi Teknik

Triangulasi teknik dapat dilakukan dengan cara mengecek data kepada sumber yang sama dengan teknik yang berbeda. Adapun dalam penelitian ini data yang diperoleh dalam wawancara dilakukan pengecekan dengan observasi dan dokumentasi, dan hasil pengecekan antara keduanya sejalan dan saling melengkapi.

3. Triangulasi Waktu

Pengambilan data di lapangan harus disesuaikan dengan kondisi narasumber karena akan mempengaruhi kredibilitas data. Adapun dalam penelitian ini peneliti mengambil data disesuaikan dengan waktu ketersediaan narasumber, wawancara kepada informan mengenai pemanfaatan serta tumbuhan rambusa sebagai obat diabetes di Desa Bojong, Parigi, Pangandaran dilakukan pada siang hari setelah informan mempunyai waktu luang yakni sepulang bekerja.

#### **3.5.4.2. Uji** *transferability* **(Validitas Eksternal)**

Uji *transferability* merupakan validitas eksternal jika dalam penelitian kuantitatif yang merupakan derajat ketepatan atau dapat diterapkannya hasil penelitian ke populasi dimana sampel tersebut diambil. Pada kualitatif adalah derajat ketepatan atau dapat diterapkannya hasil penelitian pada konteks dan situasi sosial yang lain, adapun nilai transferabilitas tergantung pada pembaca apabila pembaca memperoleh gambaran dan pemahaman jelas tentang laporan penelitian (konteks dan fokus penelitian) (Mekarisce, 2020; Sugiyono, 2016) Sehingga ketika peneliti menyusun skripsi hasil penelitian, dan hasil penelitian dapat diuraikan secara jelas dan sistematis, serta pembaca dapat memutuskan untuk menerapkan hasil penelitian ini pada situasi sosial lain, maka penelitian ini memiliki nilai transferabilitas yang baik.

#### **3.5.4.3. Uji** *dependability* **(reliabilitas)**

Uji *dependability* merupakan reliabilitas jika dalam penelitian kuantitatif. Pengujian dependability dilakukan dengan cara melakukan audit terhadap keseluruhan proses penelitian, hasil penelitiannya dapat dikatakan dependable jika peneliti dapat membuktikan bahwa telah dilakukannya rangkaian proses penelitian secara nyata (Mekarisce, 2020; Sugiyono, 2016). Adapun uji *dependability* dalam penelitian ini salah satunya dilakukan oleh dosen pembimbing dengan memeriksa rekam jejak penelitian selama penelitian berlangsung.

#### **3.5.4.4. Uji** *confirmability* **(objektivitas)**

Uji *confirmability* merupakan uji objektivitas dalam penelitian jika dalam penelitian kuantitatif. Jika penelitian tersebut disepakati oleh banyak orang maka bisa dikatakan obyektif. Konfirmabilitas dalam penelitian kualitatif lebih diartikan sebagai konsep intersubjektivitas (konsep transparansi), yakni bentuk ketersediaan peneliti dalam mengungkapkan kepada publik mengenai bagaimana proses dan elemen-elemen dalam penelitiannya, yang selanjutnya memberikan kesempatan kepada pihak lain untuk melakukan assessment/penilaian hasil temuannya sekaligus memperoleh persetujuan antara pihak tersebut (Mekarisce, 2020; Sugiyono, 2016). Adapun uji *confirmability* dalam penelitian ini, bahwa peneliti mampu mempertanggung jawabkan penelitiannya pada ujian sidang, sehingga penelitian dapat dianggap memenuhi *standart confirmability*.

## **3.6. Teknik Analisis Data**

Analisis data kualitatif dilakukan sebelum memasuki lapangan, selama di lapangan dan setelah selesai di lapangan (Sugiyono, 2016). Adapun analisis data yang digunakan dalam penelitian ini diawali dengan data hasil studi pendahuluan dan hasil studi literatur yang digunakan peneliti untuk menentukan fokus penelitian. Afinitas senyawa aktif dari *Passiflora foetida* L. (rambusa) terhadap reseptor target PDB ID 7KBJ akan diukur berdasarkan perbandingan energi afinitas, RMSD (*Root Mean Square* Deviation) dan interaksi ligan dengan protein targetnya (Purwaniati, 2020)

Menurut Hartanto et al., (2014), untuk analisis data prediksi fisikokimia akan menggunakan 5 paramete (*Lipinski rule of five*) yaitu terdiri dari berat massa molekul (BM)<500, Logaritma koefisien partisi octanol (LogP)<5, hydrogen bond donor (HBD)<5, hydrogen bond acceptor (HBD)<10, dan kesalaham/*violation* <2. Menurut Pires et al., (2015) untuk data hasil farmakokinetik akan dianalisis secara deskriptif dengan mendeskripsikan nilai senyawa aktif pada web pkCSM sesuai dengan indikator ADME (*Absorption, Distribution, Metabolism,* dan Excretion). Sedangkan hasil analisis data untuk mengukut tingkat toksisitas menggunakan Protox Online Tool yaitu dilihat dari nilai LD50 dan nilai toksisitasnya serta parameter *ames toxicity* dan *hepatotoxicity* menggunakan pkCSM Online Tool kemudian data yang dihasilkan akan dianalisis secara deskriptif.

Selanjutnya, dilakukan penelitian ke lapangan untuk pengumpulan data sekaligus menganalisis data tersebut yang prosesnya dilakukan secara terus menerus hingga data yang dikumpulkan sudah jenuh, adapun aktivitas analisis data di lapangan menurut model Miles and Huberman (Sugiyono, 2016),yaitu:

#### **3.6.1. Reduksi Data**

Reduksi data merupakan tahap proses perangkuman data dengan memilih dan memfokuskan hal-hal pokok dan penting, untuk mencari tema dan polanya. Data utama yang diperlukan dalam penelitian ini yakni pemanfaatan tanaman rambusa oleh masyarakat Desa Bojong yang dipercaya sebagai pengobatan tradisional yakni obat diabetes, dan data hasil studi biologi komputasi.

Data hasil studi biologi komputasi diperoleh menggunakan *software Discovery Studio, UCSF Chimera, dan LigPlus*+. untuk melihat pose pengikatan, *site* pengikatan, dan afinitas pengikatan Data hasil studi biologi komputasi tersebut perlu direduksi atau dibatasi supaya tidak meluas.

#### **3.6.2. Penyajian Data**

Penyajian data dilakukan setelah data direduksi, dengan menyajikan data dalam bentuk flowchart, gambar, tabel dan uraian yang bersifat naratif.

## **3.6.3. Penarikan Kesimpulan/Verifikasi**

Penarikan kesimpulan atau verifikasi dilakukan dalam penelitian kualitatif yakni setelah semua tahap analisis data selesai dan hasil temuannya bersifat baru dan belum pernah ada sebelumnya yang didukung oleh bukti-bukti yang valid dan konsisten sehingga dapat mengemukakan kesimpulan yang kredibel.

## **3.7. Waktu dan Tempat Penelitian**

Penelitian ini akan dilakukan di Laboratorium Botani, Jurusan Pendidikan Biologi, Fakultas Keguruan dan Ilmu Pendidikan, Universitas Siliwangi. Adapun waktu penelitian ini dapat dilihat padad tabel 2 berikut.

![](_page_24_Picture_119.jpeg)

# Tabel 3.3*.* Jadwal Kegiatan Pelaksanaan Penelitian

![](_page_25_Picture_36.jpeg)

Sumber: Data Pribadi